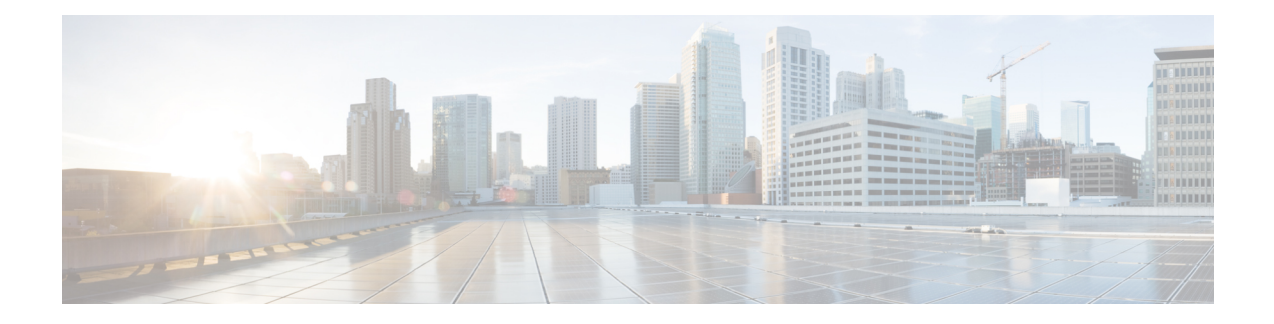

# **Lockdown Mode**

#### **Overview**

This section provides an introduction to Lockdown mode, which is used to increase the security of an ESXi host by limiting the access allowed to the host. When this mode is enabled, the ESXi host can only be accessed through the vCenter server or the Direct Console User Interface (DCUI). Enabling Lockdown mode affects which users are authorized to access host services.

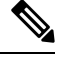

**Note** When enabling lockdown mode, you must add the hxuser account to each ESXi host exception user list.

- Enable or Disable [Lockdown](#page-0-0) Mode, on page 1
- [Troubleshoot](#page-1-0) Lockdown Mode, on page 2

## <span id="page-0-0"></span>**Enable or Disable Lockdown Mode**

This section describes how to enable or disable Lockdown mode either from the DCUI or from the vSphere web client.

#### **Enable or Disable Lockdown Mode from the DCUI:**

- **Step 1** Log directly in to the ESXi host.
- **Step 2** Open the Direct Console User Interface (DCUI) on the host.
- **Step 3** Press **F2** for Initial Setup.
- **Step 4** Press **Enter** to toggle the Configure Lockdown Mode setting.
- **Step 5** Browse to the host in the vSphere Web Client inventory.

### **Enable or Disable Lockdown Mode from the vSphere Web Client:**

**Step 1** Browse to the host in the vSphere Web Client inventory.

- **Step 2** Click the **Manage** tab and click Settings.
- **Step 3** Under System, select **Security Profile**.
- **Step 4** In the Lockdown Mode panel, click **Edit**.
- **Step 5** Click **Exception Users** and select +Add user to add hxuser (all lowercase).
- **Step 6** Click **Lockdown Mode** and select one of the Lockdown mode options.

## <span id="page-1-0"></span>**Troubleshoot Lockdown Mode**

If you receive an error dialog box and/or the software upgrade fails in Lockdown mode, proceed with the following resolution options based the following scenarios:

#### **When at least one host is in Lockdown mode**

If adding hosts to vCenter in the deploy phase fails, and you receive the error message **Failed to add hosts to vCenter**:

- **Step 1** Check the host Lockdown mode in pre-upgrade validation.
- **Step 2** Detect the situation, throw an error, and terminate the cluster upgrade.
- **Step 3** Disable Lockdown mode and try the upgrade again.

#### **When the host is in Lockdown mode while the upgrade in progress:**

If adding hosts to vCenter in the deploy phase fails, and you receive the error message **Failed to add hosts to vCenter**:

- **Step 1** Check the host Lockdown mode before host upgrade.
- **Step 2** Detect the situation and error out and failed the upgrade.
- **Step 3** Disable Lockdown mode and try the upgrade again.